Version 1.0 NPD 2nd June 2016.

#### Overview

These instructions cover installation of an Aspen workflow system comprising two RIPs to drive a single-head Aspen unit using the Aspen v2 device.

#### They cover:

Installation of a single-RIP and workflow system on the first PC.

Duplicating to two RIPs using Multi-RIP Utility.

Configuring the Navigator workflows.

Steps you need to take are preceded by a checkbox, to allow you to print out this document and check them off as you proceed.

The procedure should take one to two hours.

#### **Preparation**

These instructions assume that there is no existing Xitron Workflow installation.

Either for LDK security you will need:

An LDK Product Key to enable Navigator with Aspen, HDS, HVD and Color Pro. A Xitron Navigator Workflow dongle.

Or for HLS security you will need:

A Xitron Navigator RIP dongle.

Passwords for HDS, HVD and Color Pro.

| A Xitron Navigator Workflow dongle.  A password to enable the Aspen v2 in the printer plugin against the Workflow dongle        |
|----------------------------------------------------------------------------------------------------|
| A password to enable the Aspen v2 in the printer plugin against the workhow doingto                                             |
| 1. Installation                                                                                                    |
| ☐ Start the installer (NavigatorInstaller.exe).                                                                                 |
| ☐ Accept the License Agreement.                                                                                                 |
| ☐ Select RIP and Workflow.                                                                                                    |
| Please select the product to install.                                                                                           |
|                                                                                                    |
| Workflow only                                                                                                    |
| ☐ Enter the Aspen v2 Printer, HDS, ColorPro and HVD passwords when prompted.                                                    |
| ☐ Enter the LDK key when prompted. (As a result the RIP will be set to use LDK security).                                       |
| $\Box$ On the Destination Folder dialog, select the installation location. It is recommended that you use a unique folder name. |

| $\Box$ On the Select Program Folder dialog, enter the name for the folder which the installer will make in the Start menu. |
|----------------------------------------------------------------------------------------------------|
| ☐ Wait for the installation to finish.                                                                                     |
| 2. Configuration                                                                                                    |
| 2.1 Start the workflow software                                                                                            |
| □ Start the Navigator Server: Start→Navigator→Navigator Server, . The Navigator                                            |
| RIP, will also run, and this in turn will launch Durango Spooler, .                                                        |
| ☐ Allow ten seconds for the Server to settle; then start the Navigator Client:  Start→Navigator→Navigator,                 |
| ☐ In the Navigator Client, log into the Server as user 'Administrator', with no password. (You can assign one if needed).  |
| The Navigator Client window will show two pre-configured workflows, File Prep and Press Output.                            |
| 1. File Prep  2. Press Output  HotFolder  Stabilizer  Digital Press  2. Press Output                                       |
| 1. File Prep 2. Press Output                                                                                               |
| 2. Press Output                                                                                                    |

 $\hfill\Box$  Open the Durango Spooler dialog (click its icon on the Taskbar):

Aspen RIP

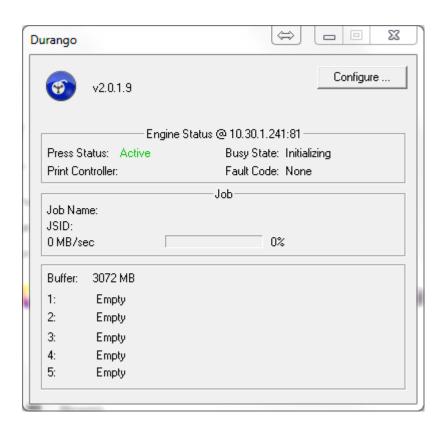

☐ Choose Configure... and select 'Yes' on the confirmation dialog.

### 2.2 Configure the printer network address

☐ On the Durango Configuration dialog, ensure that 'Socket' is the selected Output Target.

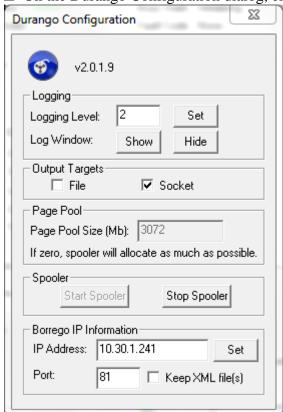

- □ Press the 'Stop Spooler' button if it is available. Enter the IP address and port number of the Borrego, and press 'Set'. Then 'Start Spooler'. Close the Durango Configuration window, and leave Durango running (if you minimize it, it will not be shown in the Taskbar and can be found in the System Tray).
- □ **Log into Navigator Server**, Server Setup→Administrator Login... User Name 'Administrator' with no password (you can configure one).

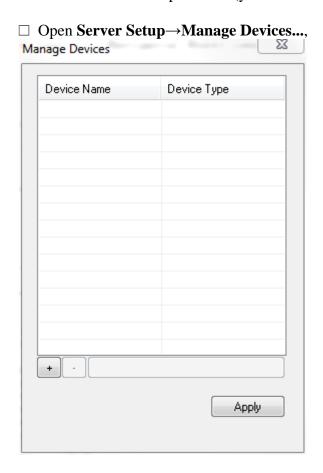

□ Press the '+' button and add an Aspen device.

Add Device

Device Name: Aspen

Device Type: Aspen

OK Cancel

- ☐ Configure for Press Head Count=1, RIPs per head=2 (so a total of two RIPs).
- ☐ (If the Press Head Count is more than one, check 'Is a Descanso'.)
- $\Box$  Set the IP Address and Port number to the same values as the Durango configuration above.

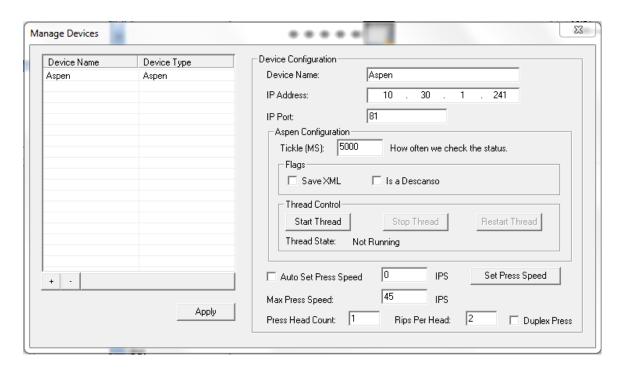

☐ Make sure to press 'Start Thread' and then 'Apply' or the changes will be lost; then close the Manage Devices dialog.

There is no need to configure the Aspen device in the Navigator RIP, Navigator->Device Manger... as an Aspen device will already be present. Although this has an Address field, this may be left empty.

☐ In the RIP's Preview menu, choose 'Select Device...'.

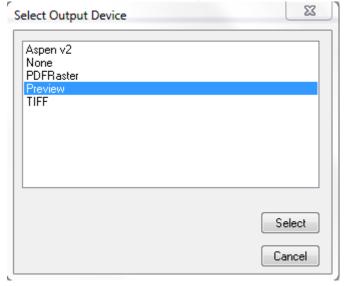

- □ Select Aspen v2. The menu previously named 'Preview' will now be named 'Aspen v2' and can be used to access settings for the Aspen v2 device. The defaults will be fine for this setup.
- ☐ Select Navigator→Page Setup Manager...
- ☐ Press New... to make a new Page Setup.

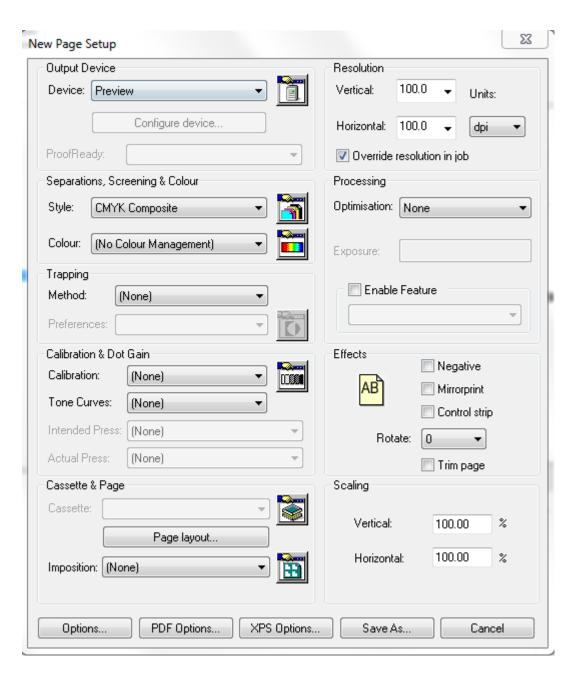

☐ In the Device field select Aspen v2. Press Configure device... and check that a Vertical Print Offset of -0.1 Inches is specified. In the Apply Screen menu select HDS Medium and press OK.

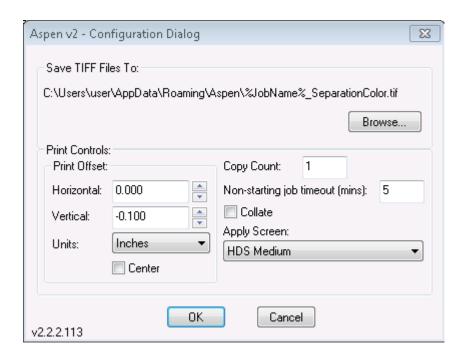

- ☐ In the New Page Setup select Style CMYK Composite.
- ☐ Select Enable Feature and select Varidata 10 percent.

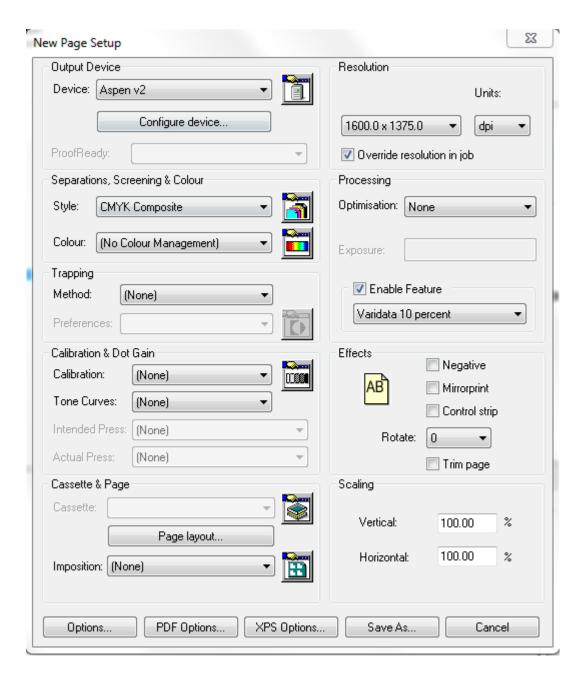

☐ Press Save As..., and save this Page Setup as Aspen v2.

#### 2.3 Duplicate the one RIP to two

Multiple RIPs on the same PC have unique instance numbers to identify them.

At the moment we have one RIP, set to instance 0. We need to duplicate this to four RIPs, instances 1,2.

- $\hfill \Box$  Exit Navigator Server and Client. The Navigator RIP and Durango Spooler should also exit.
- ☐ Run the **Multi-RIP Utility** from Start→Navigator→Multi-RIP Utility.

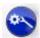

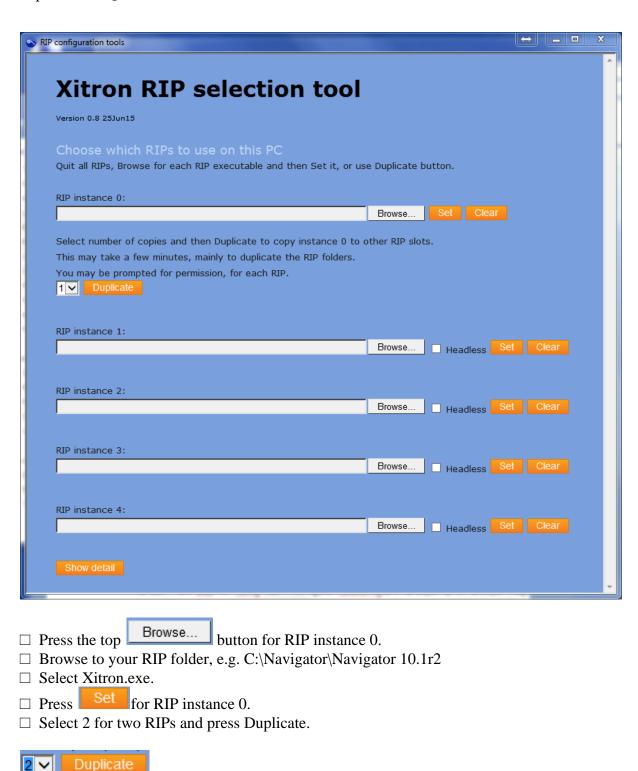

☐ Dismiss the warning about existing RIPs being overwritten. Your RIP instance 0 will be duplicated to instances 1,2; this will take a few minutes.

You might see a 'Stop running this script?' warning; if so, select 'No'.

☐ Finally, we need to RIP instance 0, otherwise it will be started when Navigator Server starts. The RIP itself is not deleted, so you can duplicate from it in future if necessary. ☐ When the Clear operation has finished, close the Multi-RIP Utility.

In the Navigator folder we now have two new RIP folders named like this:

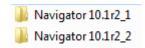

There will now be two new shares, 'xipgb1' and 'xipgb2', one each for the RIPs' PGBDIRs (pagebuffer directories).

□ Start Navigator Server again. Two Navigator RIPs and one Durango Spooler will start.
 □ Start Navigator Client and log into the Server as Administrator.

#### 2.4 Add RIP Actions to Navigator Server

We will now use a facility which is new in Aspen R8 to automatically make the required SOAR RIP Actions and SOAR Output Actions for the workflow.

☐ Log into **Navigator Server** as Administrator, select Server Setup→Manage Workflow Actions...

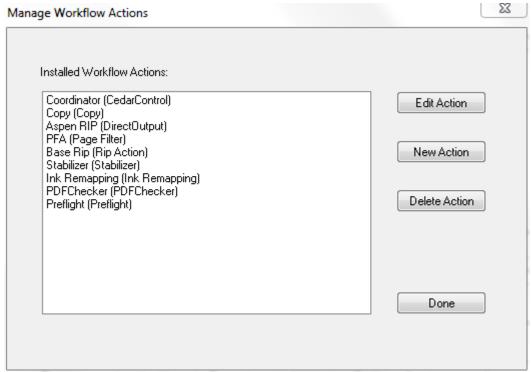

The naming convention is to have the SOAR RIP Actions and Direct Output Actions' names end with \_<platform number><RIP instance number>, for instance \_21.

| n. |
|----|
| n  |

☐ Select Workflow Agent: RIP Action and enter name 'RIP'.

☐ Press Configure.

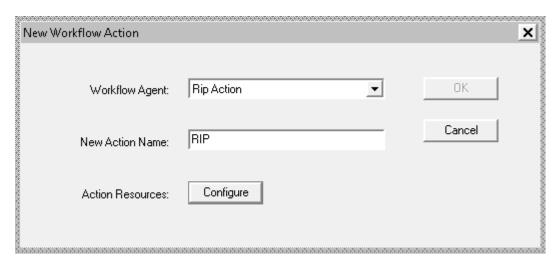

- $\Box$  Enter the name of this PC into Base Name of PC(s).
- ☐ Uncheck 'Show PC Index for single PC'.
- $\square$  Set 'Number of action(s)' to 2.
- ☐ Check 'Validate Shares on Exit'.
- ☐ Enter Action base name: RIP.
- ☐ Enter Action base name ('Associate Direct Output actions' section): Aspen

Other items have sensible defaults as shown below. The Generated names field on the right shows what will be set up when the OK button is pressed. Any errors such as name clashes will be highlighted in red and must be resolved before you can proceed.

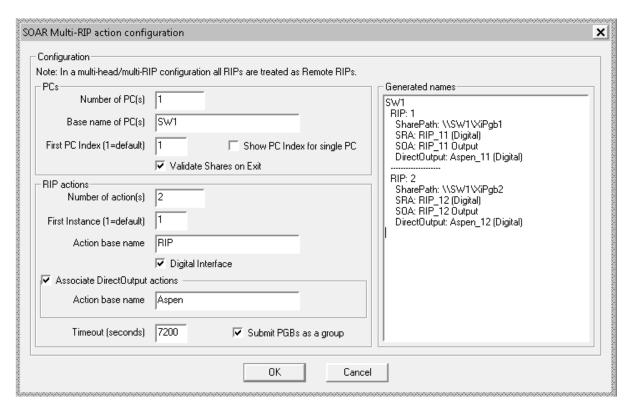

□ Press OK, OK.

The final result is like this:

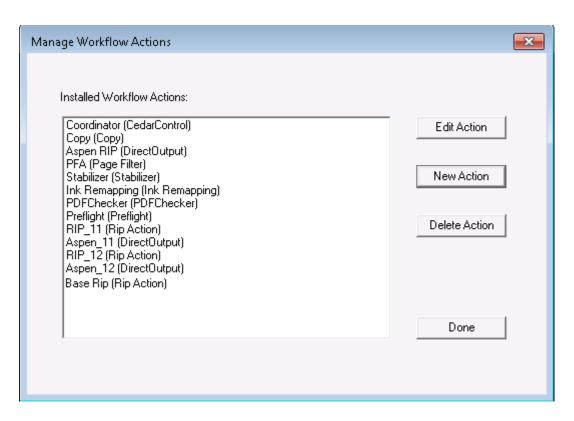

☐ Press Done on the Manage Workflow Actions dialog.

The above instructions assume that this is a single PC setup, which might be extended into a multiple PC setup in future. If, instead, you wish to make a multiple PC setup straight away, that is possible all in one go.

- -- You must have already installed and duplicated the RIPs on the other PCs.
- -- The PC names must be identified by a digit after a common base name (e.g. SW1, SW2) Set the number of PCs field and enter just the common part of the PC name ('SW') into the Base name field; then press OK.

#### 2.5 File Prep workflow in Navigator RIP Manager

There should already be a **File Prep** workflow containing Hot Folder  $\rightarrow$  Stabilizer Action  $\rightarrow$  Page Filter Action  $\rightarrow$  Copy Action.

This is the workflow to which PDF jobs will be submitted.

The Copy Action will have "Expand Group File to Multiple Jobs" checked.

□ Use the Wrench button, to edit the File Prep workflow.
□ In the Stabilizer tab, Job Options, select Stabilizer Default.dpf.

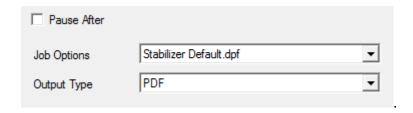

☐ Press the Wrench again to exit workflow edit mode.

# 1. File Prep

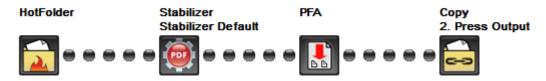

#### 2.6 Press Output workflow in Navigator RIP Manager

There should already be a **Press Output** workflow containing Hot Folder → Direct Output Action.

RIP Page Buffering will already be set to to 'Single if required'.

☐ In **Navigator Client**, edit the Press Output workflow via the Wrench button, , delete the existing Aspen RIP Direct Output Action (right click it; Delete Step) ☐ Add two Direct Output Actions, Aspen\_11 and Aspen\_21 the second beneath the first, in a branched workflow:

# 2. Press Output

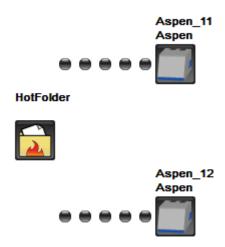

The Direct Output Actions should look like this

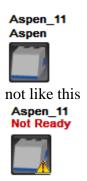

which indicates that the Durango Spooler cannot see the printer. (If you are configuring a system for testing without a printer present, a Fake Borrego must be running at this point for the device to be ready.)

☐ In the tab for each Direct Output Action, select the target RIP, as RIP\_11 and RIP\_12. ☐ In each Aspen tab, select Refresh Configs. Select Aspen v2 as the configuration.

The Direct Output Actions should now look like this:

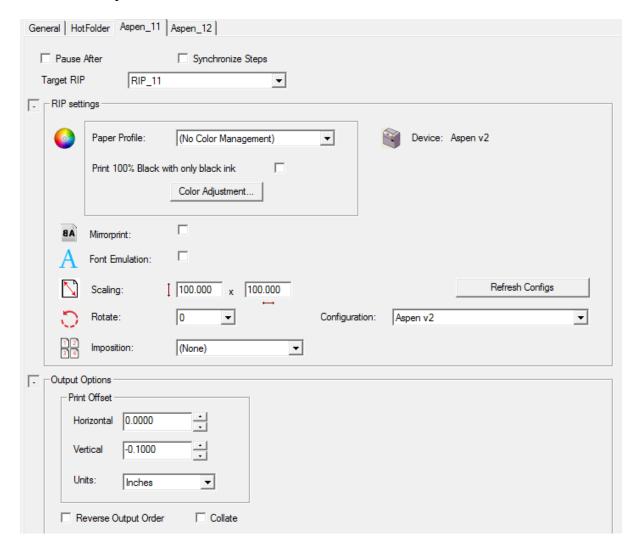

☐ Check the Synchronize Steps checkbox on the Aspen\_11 tab. It should now look like this, with the second Direct RIP Output Action tab hidden.

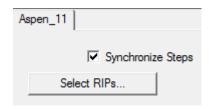

☐ Press the 'Select RIPs' button:

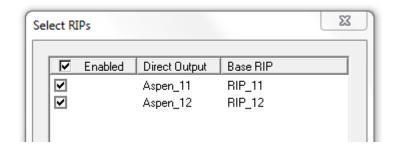

 $\square$  Press OK. This will merge the two RIPs and show them as one in the workflow, labelled 'x2', like this:

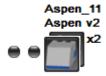

Alternatively, add both Direct Output Actions manually and select the corresponding RIP for each; then check Synchronize Steps to merge them into one.

☐ Add a **Coordinator Action** after the Hot Folder Action of the Press Output workflow:

# 2. Press Output

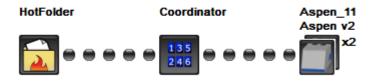

 $\square$  In the **Coordinator Action tab** of the Workflow Editor, set it to use RIP 1 and Aspen 1.

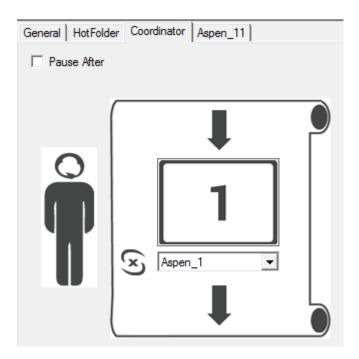

 $\hfill\Box$  Press the Wrench button to exit workflow editing mode.

## 3. Usage

□ Submit jobs to the **File Prep** workflow by selecting File→New Job... in the Navigator Client, and on the **Press Output** workflow check that they are correctly processed and printed.